# Local Directory op SPA300/SPA500 Series IPtelefoon zoeken  $\overline{\phantom{a}}$

### Doelstellingen

De SPA300/SPA500 Series IP-telefoons hebben een menuinterface om naar de uitbreidingsnummers van telefoons in het lokale netwerk te zoeken. De lokale map is doorzoekbaar op basis van de voor- en achternaam van een persoon en zal de extensienummers van alle gevonden overeenkomsten weergeven.

Dit document legt uit hoe u de lokale map op de SPA300/SPA500 IP-telefoon kunt doorzoeken.

### Toepasselijke apparaten

- ・ SPA300 IP-telefoon met 3000 Series
- ・ SPA500 IP-telefoon met 1000 Series

## Stap voor stap Procedure

#### Lokale map zoeken

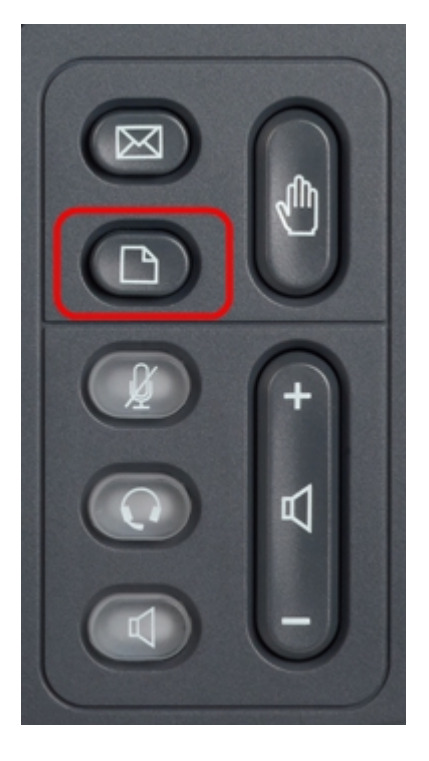

Stap 1. Druk op de knop Setup op de IP-telefoon om het Setup-menu op te halen.

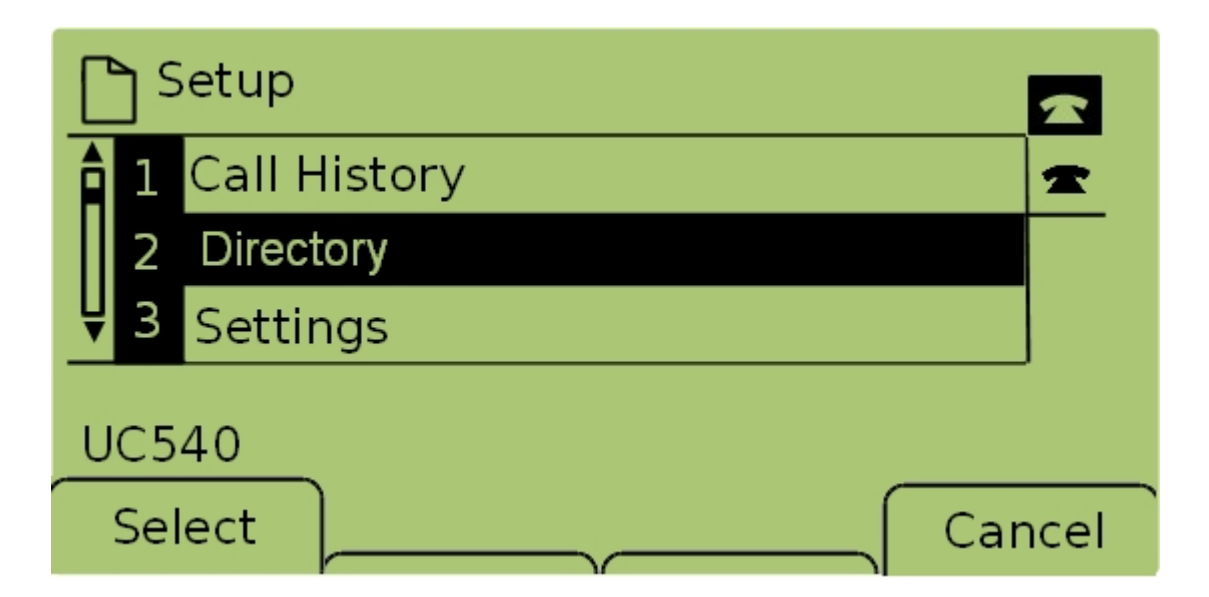

Stap 2. Selecteer Directory en druk op Selecteren of druk op 2 om het menu Local Services op te halen.

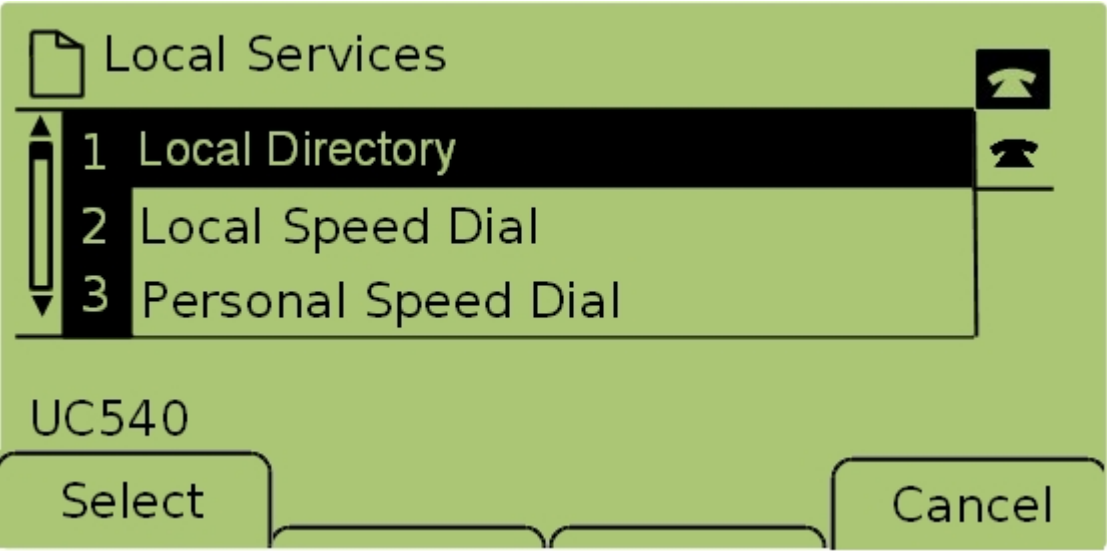

Stap 3. Selecteer Local Directory en druk op Select, of druk op 1 om het Local Directory Search-scherm omhoog te brengen.

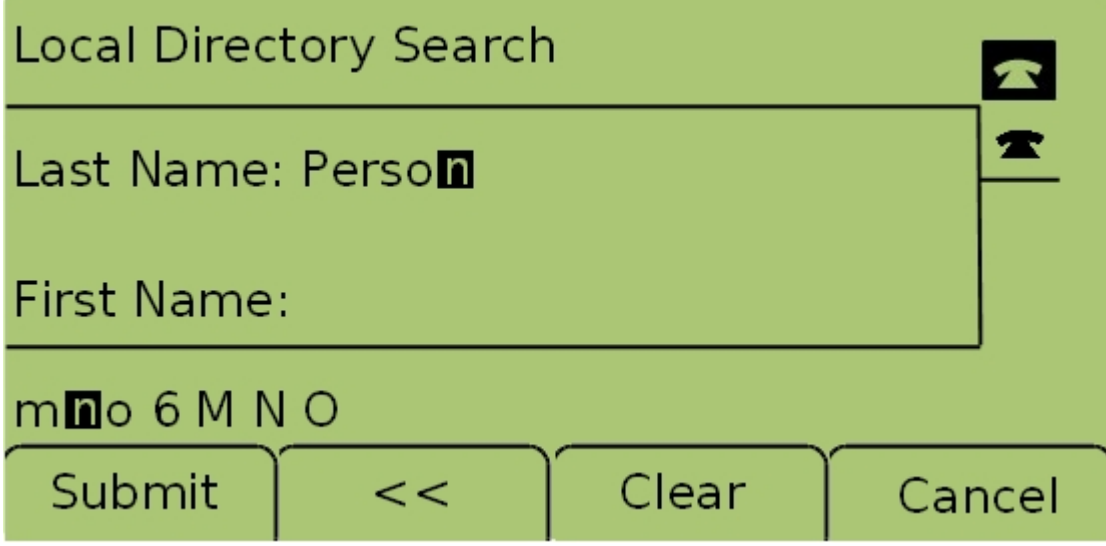

Stap 4. Voer de laatste naam van een persoon in om naar te zoeken in het veld Achternaam door op de corresponderende sleutel voor die brief te drukken. Druk herhaaldelijk op deze

toets om de gewenste letter te selecteren.

Opmerking: Laat het veld achternaam alleen op voornaam zoeken. Voer minder letters in om de zoekopdracht te verbreden.

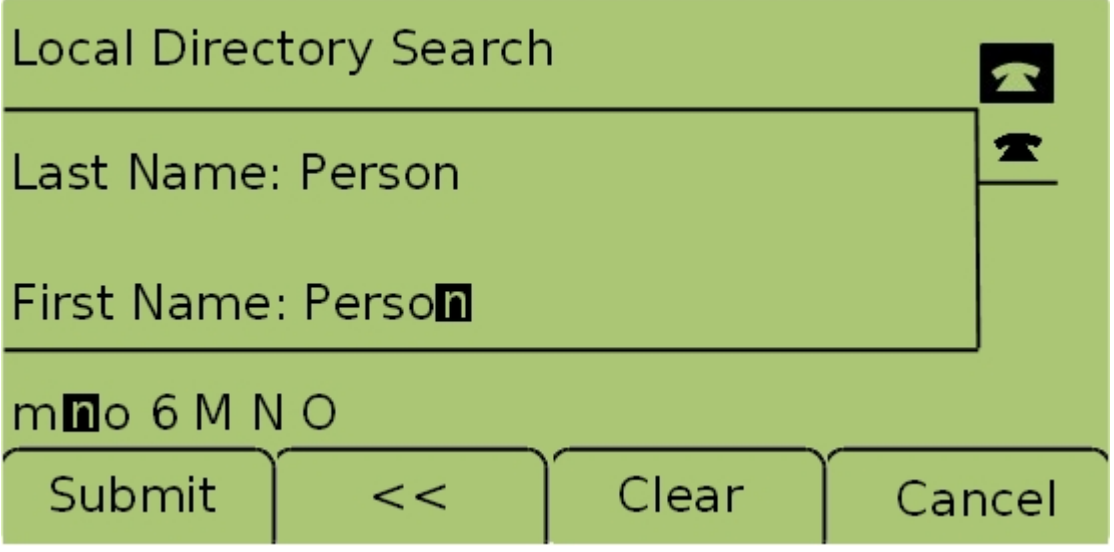

Stap 5. Navigeer naar het veld Voornaam met de navigatietoetsen. Typ de voornaam van een persoon die u in het veld Voornaam wilt zoeken door op de corresponderende toets voor die brief te drukken. Druk herhaaldelijk op deze toets om de gewenste letter te selecteren.

Opmerking: Laat het veld voor de voornaam alleen leeg om naar de achternaam te zoeken. Voer minder letters in om de zoekopdracht te verbreden.

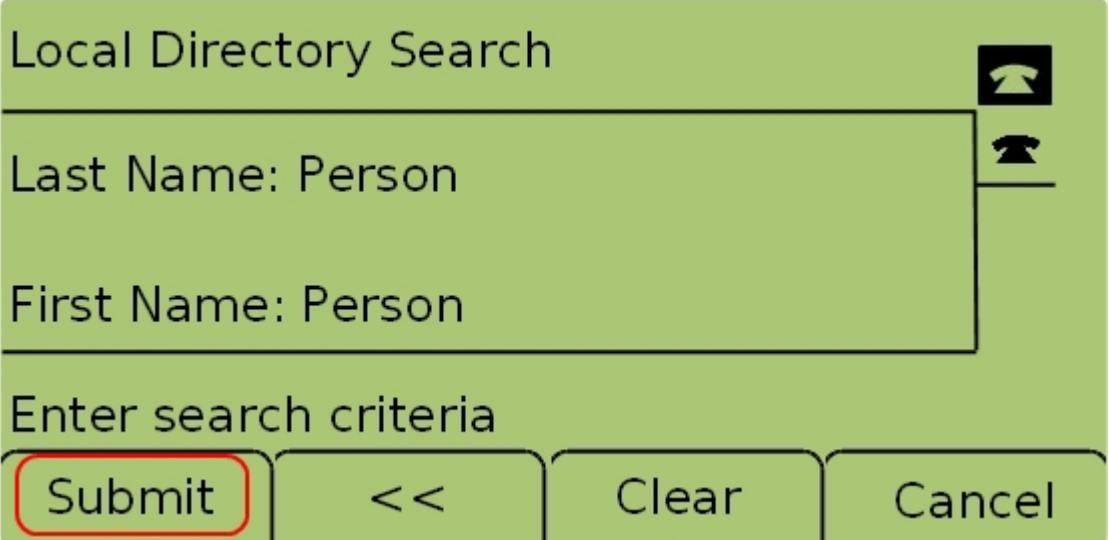

Stap 6. Druk op Inzenden om de lokale map op de opgegeven voor- en achternaam te zoeken. Het scherm CME Services wordt geopend als er overeenkomsten zijn gevonden.

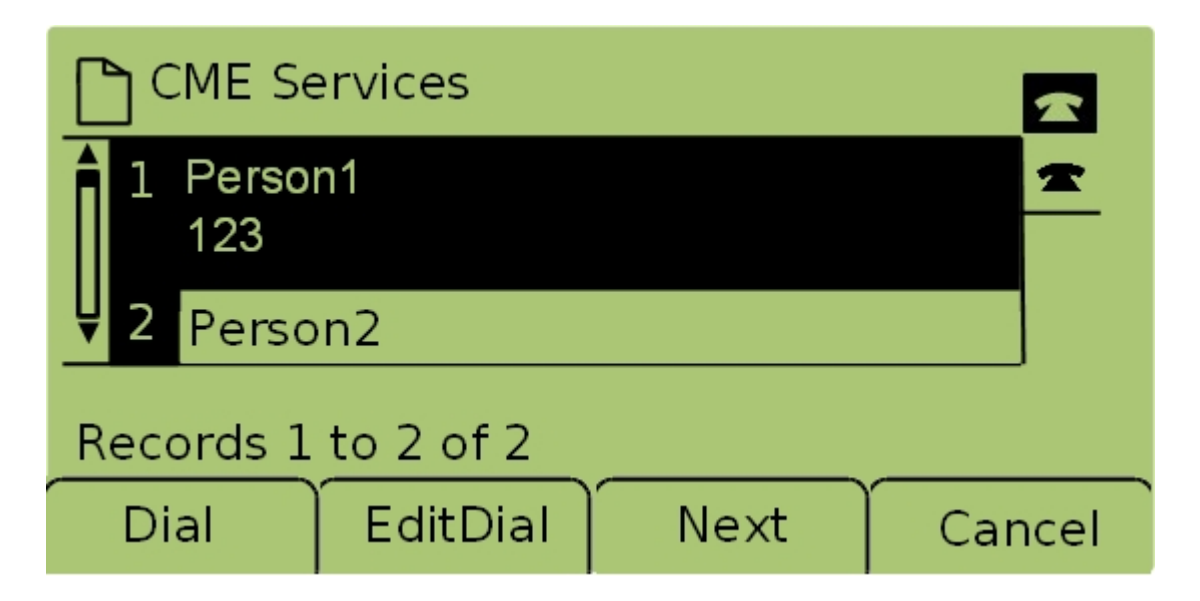

Stap 7. De naam en het uitbreidingsnummer van elke gevonden overeenkomst worden weergegeven. Gebruik de navigatietoetsen om op en neer te scrollen om elke ingang te bekijken.